## **CDからのインストール手順**

- ① CDをパソコンへ入れます。
- 

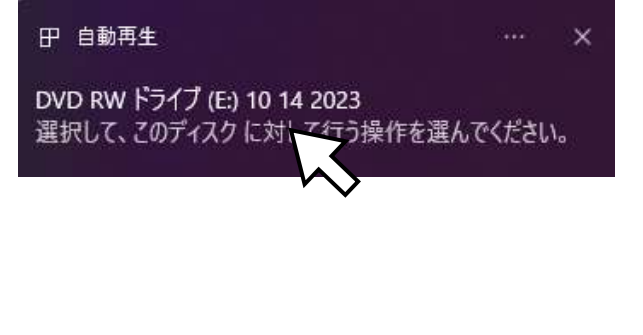

② 画面右下の自動再生の通知クリック **⇒** 「フォルダーを開いてファイルを表示」クリック DVD RW ドライブ (E:) 10 14 2...

このディスク に対して行う操作を選んでください。

## メディアからのプログラムのインストール/実行

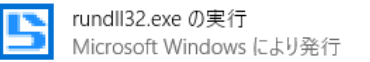

## その他の選択肢

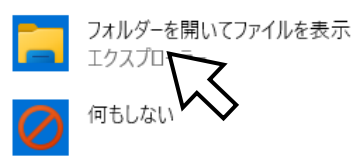

(自動再生の画面が出ない場合は、スタートボタン右クリック、エクスプローラーを選択)

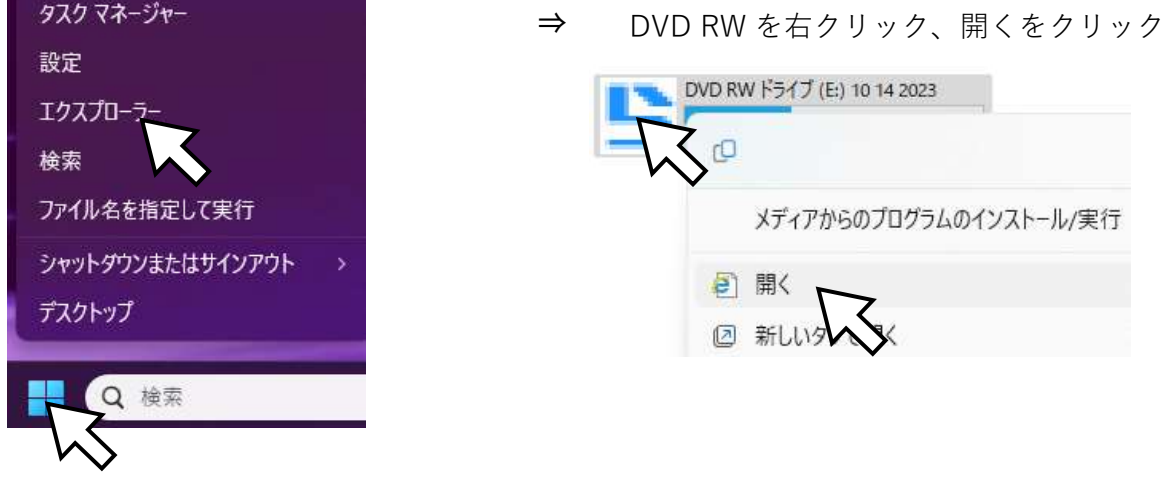

③ dl フォルダーをダブルクリック **⇒** houjin24 を探してダブルクリック

◎houjin24 は 2 つ(青と黄のアイコン)あり、青のアイコンの houjin24 をダブルクリック

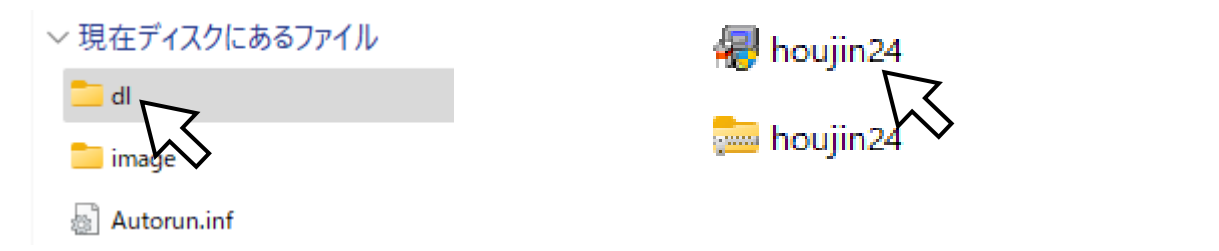

(科目内訳書 V7 の場合は、KamokuV7.exe)

◎ユーザーアカウント制御(画面暗くなったら)は、「はい」をクリック

- ④ 「次へ」「はい」「インストール」クリック
- ⑤ デスクトップにアイコンができるのでダブルクリックしてらくちん法人税を起動します。